# **BIOS Converter User Guide for X79 series**

The BIOS Converter is an ASUS-exclusive utility that allows you to convert the BIOS structure from .ROM to .CAP for Windows 8 full-functionality.

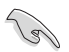

The BIOS converters only apply to selected X79 series motherboards.

The following table details the X79 series motherboards and their corresponding BIOS converters.

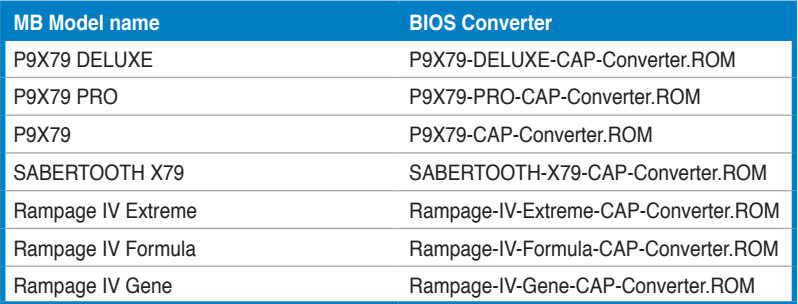

## **Downloading the BIOS Converter**

To download the BIOS Converter:

- 1. Go to the ASUS website at **http://www.asus.com**.
- 2. Key in your motherboard's name to the **Search** field, and press **Enter**.
- 3. Click **Download** tab, select an OS, and click **BIOS Utilities**.

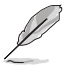

You can also click **Download > BIOS** to download the converter.

4. Download the BIOS converter and save it in the root directory of your USB storage device.

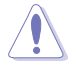

**DO NOT** use the **Update BIOS from Internet** option of the **ASUS Update** utility to download the BIOS Converter. Using this utility will automatically download and install the latest .CAP file, not the BIOS converter.

# **Updating the BIOS**

You can use the following methods to update your motherboard's BIOS: USB BIOS Flashback, EZ Flash 2, and ASUS Update.

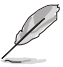

After updating your motherboard's BIOS with the BIOS converter from .ROM to .CAP, you cannot reverse it back to its previous structure.

## **USB BIOS Flashback**

USB BIOS Flashback allows you to easily update the BIOS structure without entering the BIOS or the operating system. Simply insert the USB storage device containing the BIOS Converter to the USB BIOS Flashback port, press the BIOS Flashback button or ROG Connect button, and the BIOS structure is updated automatically.

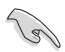

Rename the BIOS Converter file before loading it to your motherboard. Refer to the table below for the naming convention.

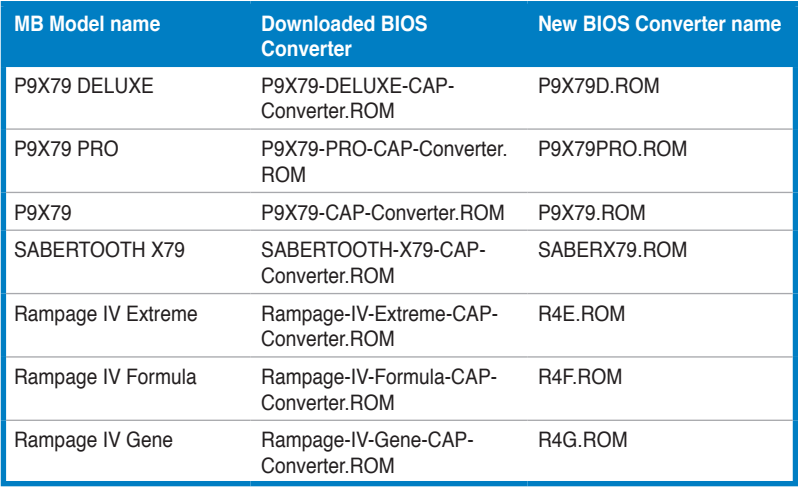

#### **To use the USB BIOS Flashback:**

- 1. Insert the USB storage device to the USB BIOS Flashback port.
- 2. Press the USB BIOS Flashback button or ROG Connect button for three seconds until the BIOS Flashback button's LED light blinks.
- 3. Wait until the light goes out, indicating that the BIOS process is completed.

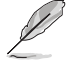

After the system reboots twice, the .CAP conversion process is done.

- Do not unplug the portable disk, power system, or press the CLR\_CMOS button during the updating BIOS update process. In case of interruption, please follow the steps again.
- If the light flashes for five seconds and turns into a solid light, this means that the BIOS Flashback is not operating properly. This may be caused by improper installation of the USB storage device and filename/file format error. If this scenario happens, please restart the system.
- Updating BIOS may have risks. If the BIOS program is damaged during the process and results to the system's failure to boot up, please contact your local ASUS Service Center.
- Do not change the BIOS file extension from .CAP to .ROM when you update the BIOS as this will cause the system to crash. If this happens, download the original .ROM BIOS file and use the USB BIOS Flashback utility to recover your system's previous **BIOS**

## **Buttons and ports location**

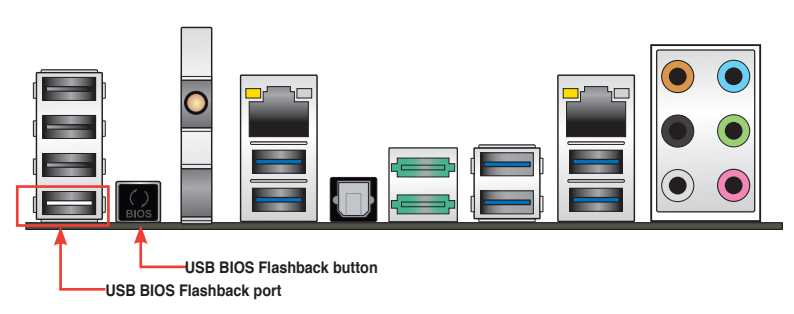

#### **P9X79 DELUXE**

#### **P9X79 PRO**

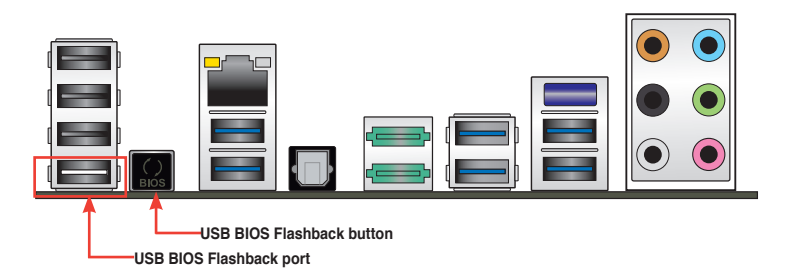

#### **P9X79**

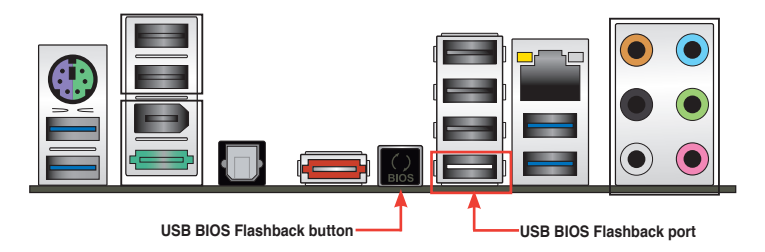

### **SABERTOOTH X79**

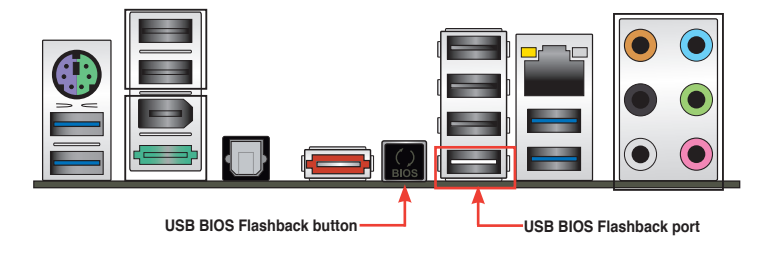

### **Rampage IV Extreme**

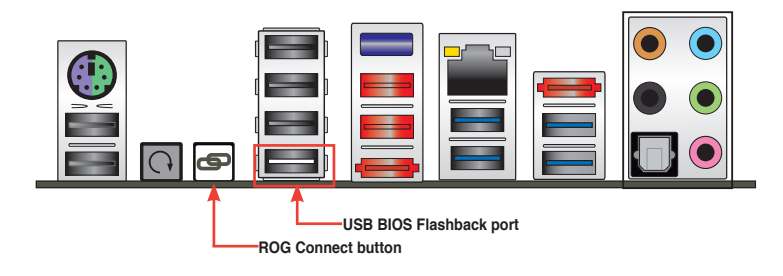

### **Rampage IV Formula**

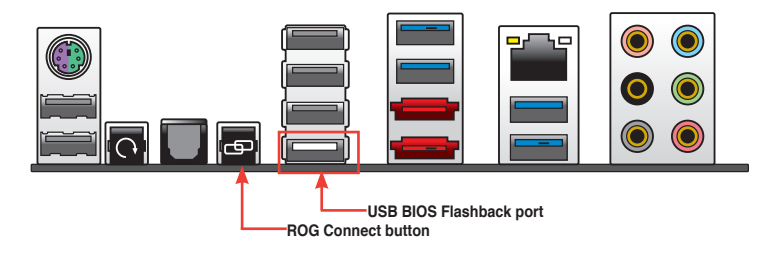

## **Rampage IV Gene**

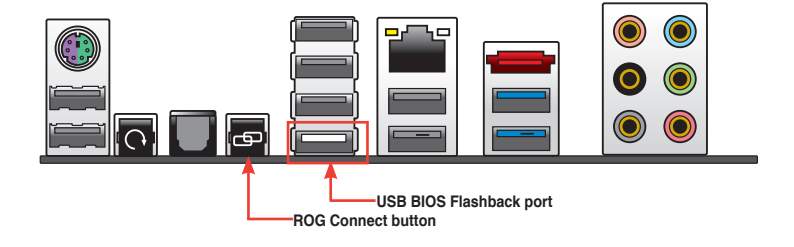

## **ASUS EZ Flash 2**

ASUS EZ Flash 2 allows you to update the BIOS converter without having to use a bootable floppy disk or an OS-based utility.

To use the EZ Flash 2:

- 1. Insert the USB storage device that contains the BIOS Converter to the USB port.
- 2. Enter the **Advanced Mode** of the BIOS setup program. Go to **Tool** menu **> ASUS EZ Flash Utility** and press **<Enter>** to launch it.

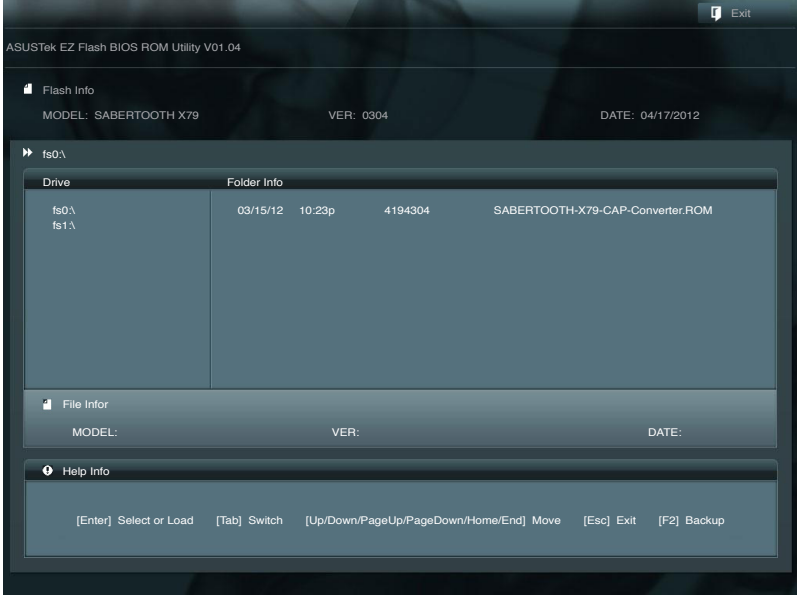

- 3. Press <Tab> to switch to the Drive field.
- 4. Press the Up/Down arrow keys to find the USB flash disk that contains the latest BIOS, and then press <Enter>.
- 5. Press <Tab> to switch to the Folder Info field.
- 6. Press the Up/Down arrow keys to find the BIOS file, and then press <Enter> to perform the BIOS update process. Reboot the system when the update process is done.

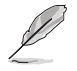

After the system reboots twice, the .CAP conversion process is done.

# **ASUS Update**

The ASUS Update is a utility that allows you to manage, save, and update the motherboard BIOS in Windows® environment.

To use the ASUS Update:

- 1. In the AI Suite II main menu bar, click **Update > ASUS Update**.
- 2. From the ASUS Update screen, select **From also update Update BIOS from file**, and then click **Next**.

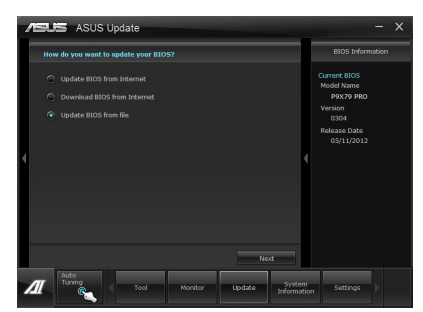

2. Locate the BIOS Converter and click **Next**.

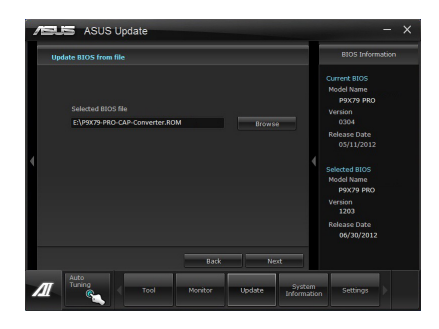

- 3. Click **Yes** if you want to change the boot logo or **No** to continue.
- 4. Follow the onscreen instructions to complete the update process.

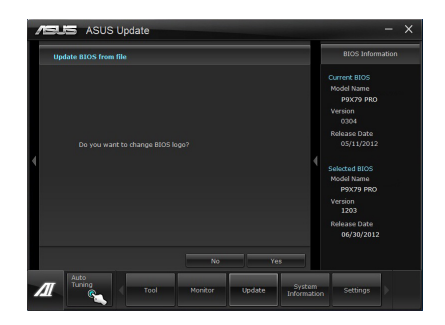

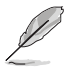

- The screenshots in this section are for reference only. The actual BIOS information vary by models.
- After the system reboots twice, the .CAP conversion process is done.
- Refer to the software manual in the support DVD or visit the ASUS website at www.asus.com for detailed software configuration.

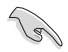

Aside from the three methods mentioned above, you can also use the **ASUS CrashFree** utility to load the BIOS converter in your motherboard. Refer to your motherboard's user manual for details.